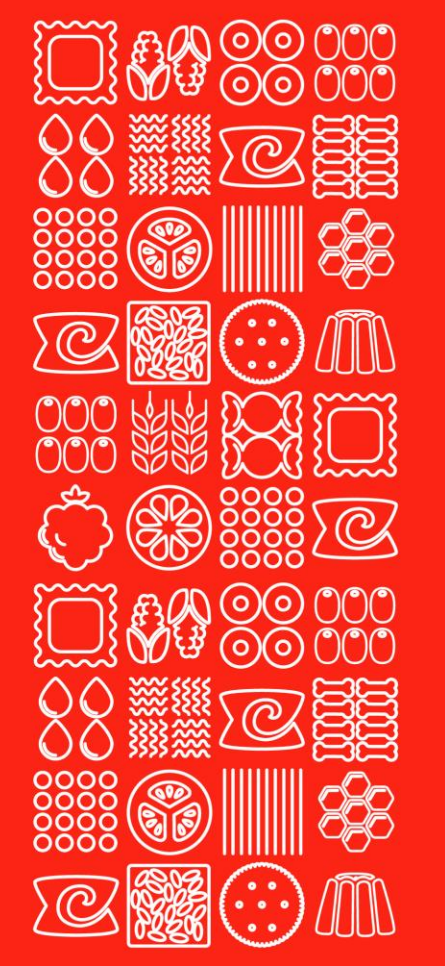

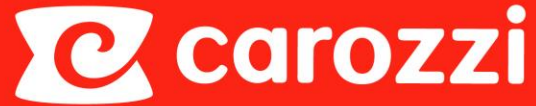

## Instructivo Portal de Proveedores

Versión II septiembre - 2022

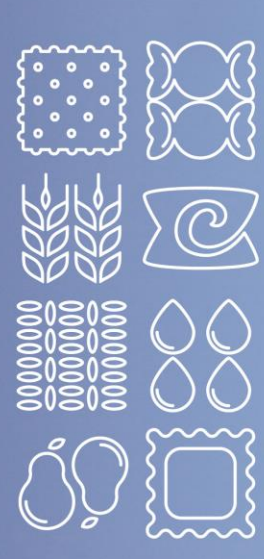

### Contenido

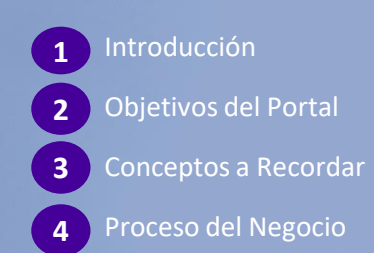

**5** Ingreso al portal

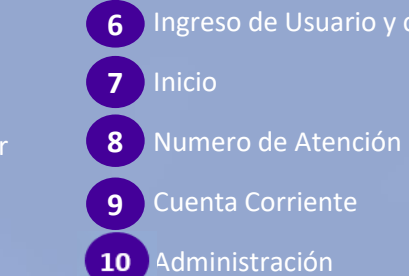

Ingreso de Usuario y contraseña

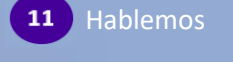

**FRIDAY AND** 

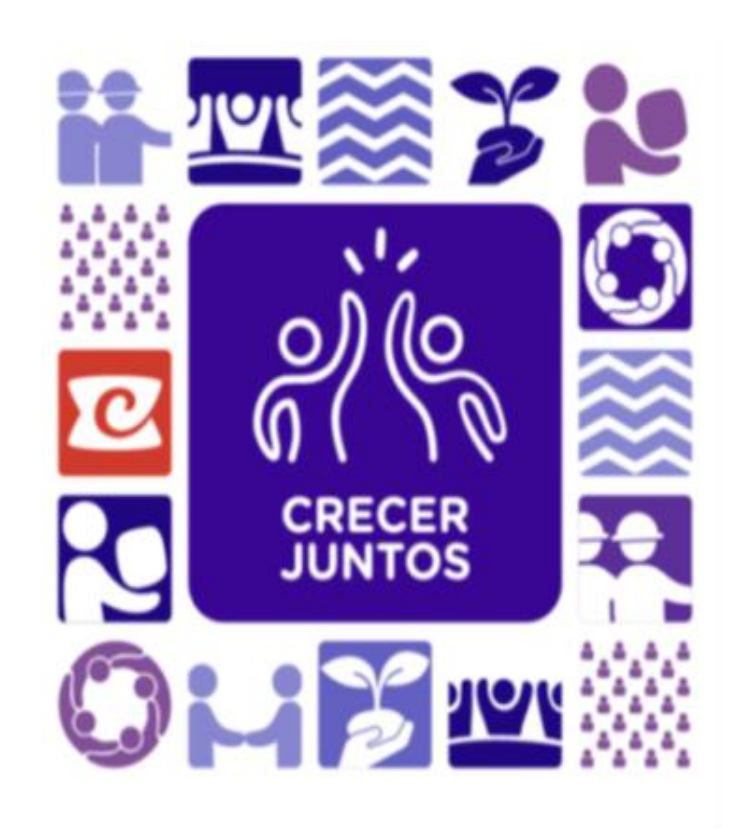

### **PORTAL DE PROVEEDORES**

Te invitamos a conocer las novedades de nuestro Renovado portal, el cual optimizará tus tiempos y mejorará nuestro flujo de comunicación.

## 00

### 1. Introducción

"Buscando mejorar el trabajo conjunto con nuestros proveedores, los cuales son un grupo de interés muy importante para la compañía, pondremos a disposición un Portal de Proveedores"

En éste Portal, encontrarás:

- ✓ Visualización de ingresos de materiales o servicios aceptados por Empresas Carozzi S.A., disponible para ser facturados.
- Devoluciones de materiales, pendientes de acreditar.
- ✓ Obtención de Numero de Atención (Proforma) como modelo para la emisión de tu factura o nota de crédito.
- $\checkmark$  Consulta de documentos y pagos emitidos.
- $\checkmark$  Datos comerciales de tu empresa, recepcionados e ingresados en nuestra base de datos.
- $\checkmark$  Ingresa tu consulta, como otra vía de comunicación con nuestros ejecutivos.
- Opción de consultas de ingresos y recepciones de granos, agricultores y sus análisis.

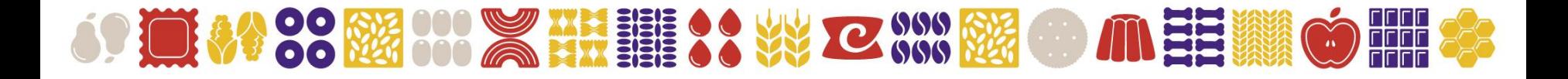

### 2. Objetivos del Portal :

- ✓ Optimizar y mejorar el proceso de facturación para nuestros proveedores:
	- Optimizar nuestro proceso de registro de facturas
	- Mejorar la relación con nuestros proveedores, incluyendo otro canal de comunicación, autogestión dentro de él
	- Generar oportunamente los pagos

- Este Portal, está confeccionado en multiplataforma, teniendo hoy una versión móvil con las mismas funcionalidades que visualizas al ingresar por un dispositivo estacional.

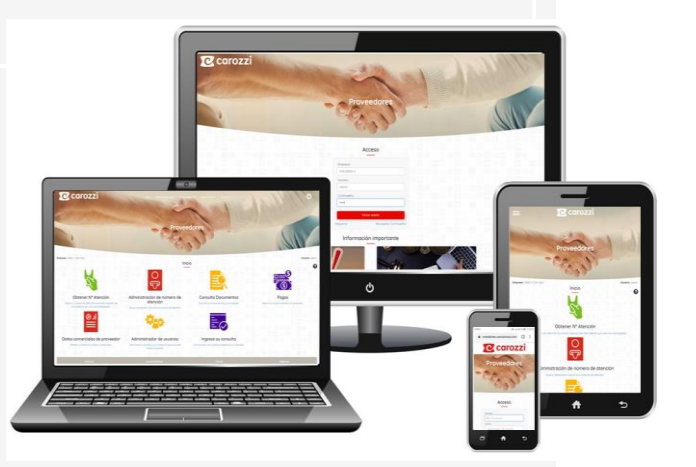

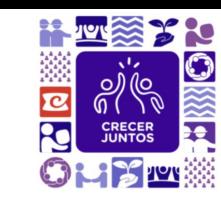

#### $000$

### 3. Conceptos a recordar

**ECSA**. Abreviación de Empresas Carozzi S.A.

**Código de Acreedor**. Número interno que nuestro sistema asigna a tu RUT, el cual es informado cuando inicias relación comercial con ECSA y en cada orden de compra.

**Orden de Compra (OC)**. Documento oficial que emite ECSA para sus proveedores formalizando una compra de materiales o servicios, estableciendo precio y cantidad.

**Recepción de materiales**. Corresponde al ingreso en nuestro sistema del material entregado por ustedes en nuestras bodegas, el cual se pone a tu disposición en este Portal para obtener Numero de Atención y luego emitir factura. (esto lo puedes ver en la opción "Ingresos por facturar").

**Hoja de Entrada de Servicio (HES)**. Corresponde al ingreso en nuestro sistema del servicio entregado a nuestra empresa, el cual se pone a tu disposición en este Portal para obtener Numero de Atención y luego emitir factura. (esto lo puedes ver en la opción "Ingresos por facturar").

**Devoluciones de Material**. Corresponde a devoluciones de materiales a nuestros proveedores, acción que es ingresada en nuestro sistema y que se pone a tu disposición en este Portal para obtener Numero de atención y luego emitir nota de crédito. (Devoluciones por acreditar).

**Número de atención**. Número correlativo que asigna el Portal de proveedores, una vez que marcas las recepciones de material o servicio que necesitas facturar. Este portal arroja un formato proforma con los datos necesarios como modelo para emitir tu factura.

**DTE** Siglas de Documento Tributario Electrónico, llámese factura, nota de crédito o nota de débito.

**XML** Formato exigido por el SII, en que deben ser enviados los DTE.

**Campo 801 y 802 del XML**. El XML está conformado por una serie de campos con códigos definidos. El campo 801 corresponde a la Orden de Compra, en donde debe ser digitado este dato, y el campo 802 correspondiente a "Nota de pedido" la utilizamos para que nuestros proveedores ingresen el número de Numero de Atención obtenido en el Portal de Proveedores.

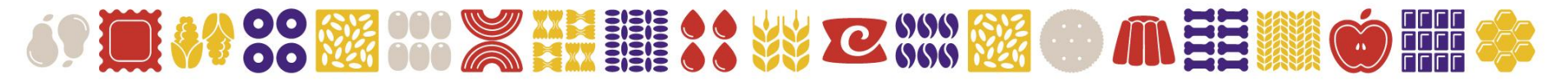

### 4. Proceso del Negocio

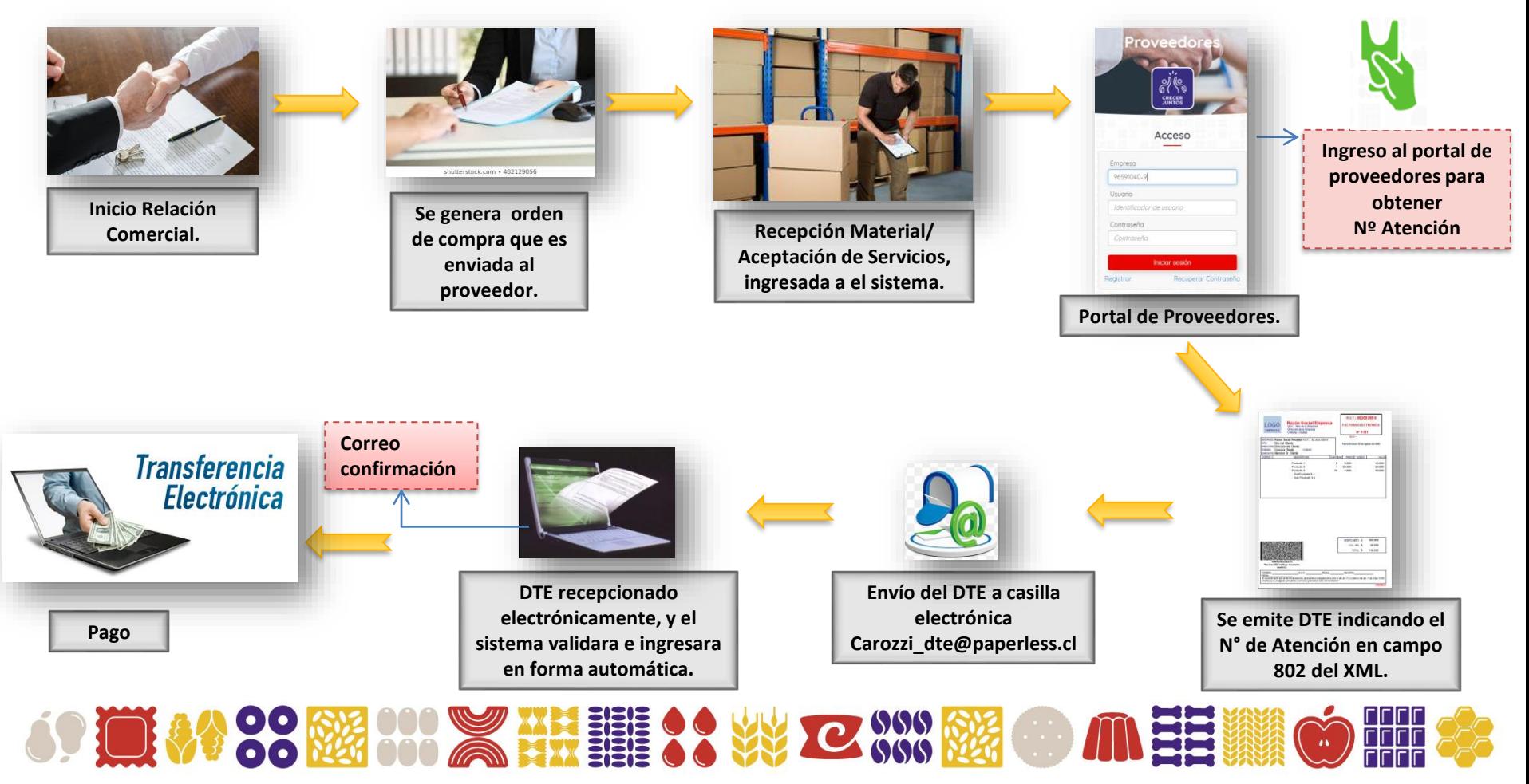

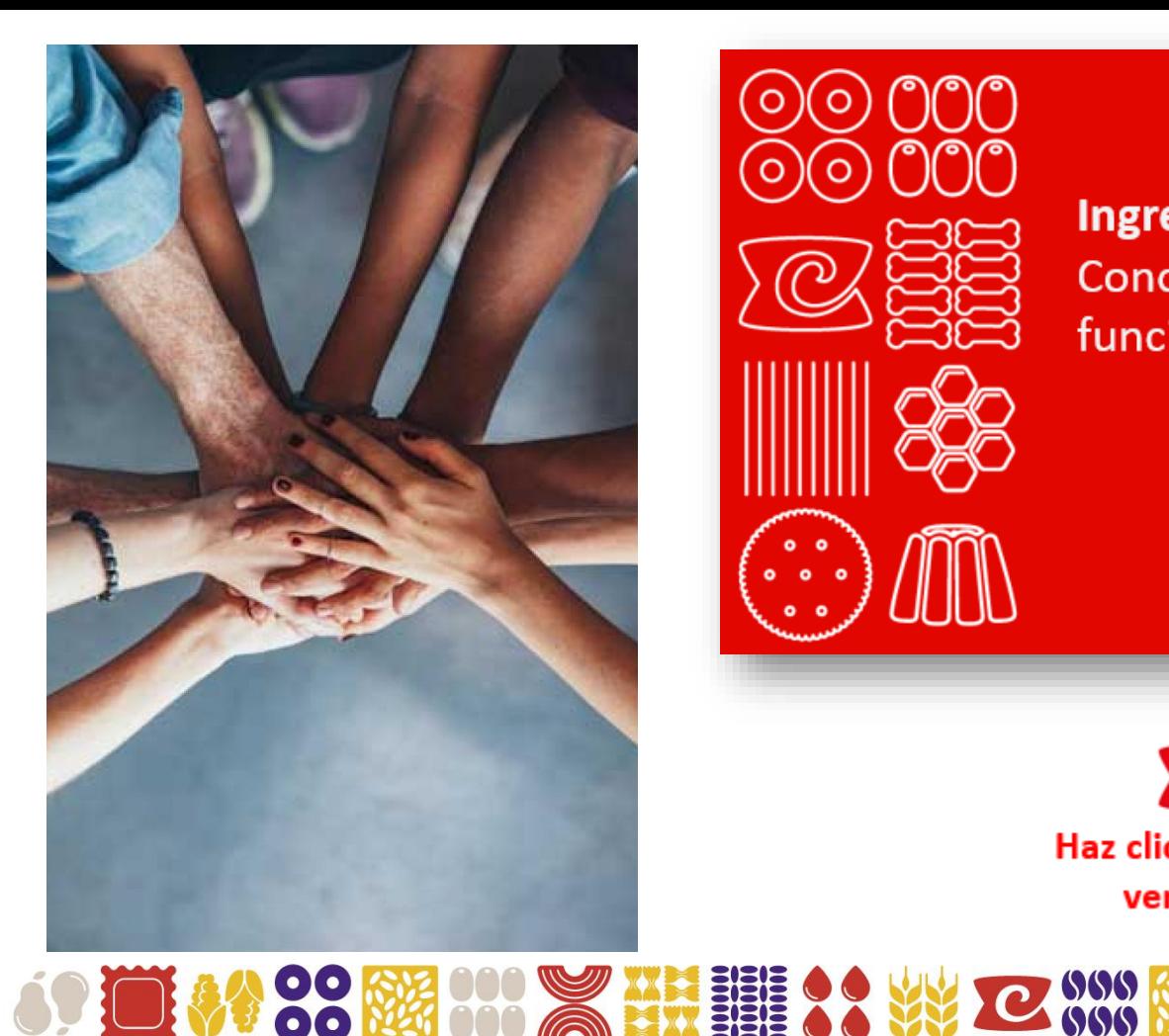

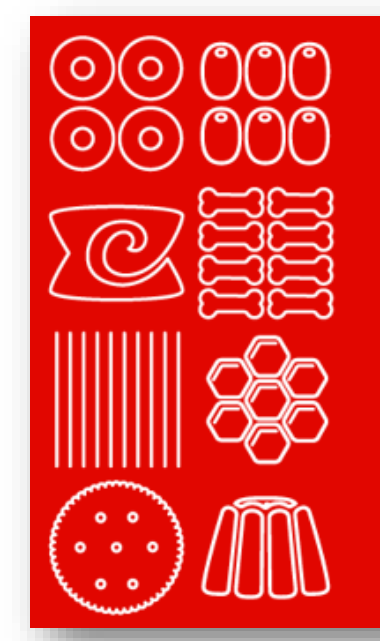

**Ingresemos al portal** Conozcamos las funcionalidades

 $\overline{\mathbf{c}}$ Haz clic aquí para ver video

anga<br>HHH

### 5. Ingreso al Portal

88

El portal de Proveedores se encuentra ubicado dentro de la página web de Carozzi www.carozzi.cl, busca en la parte superior, posiciónate sobre "Proveedores" y haz un clic.

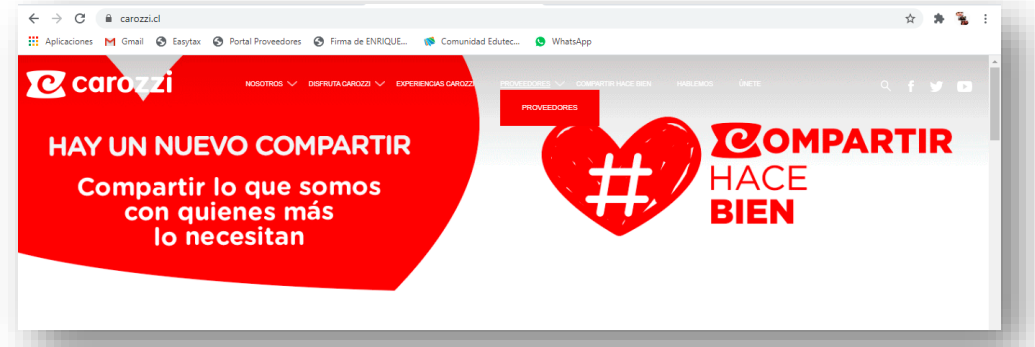

Luego posiciónate, en el ícono Portal de Proveedores (recuadro rojo) , y haz un clic.

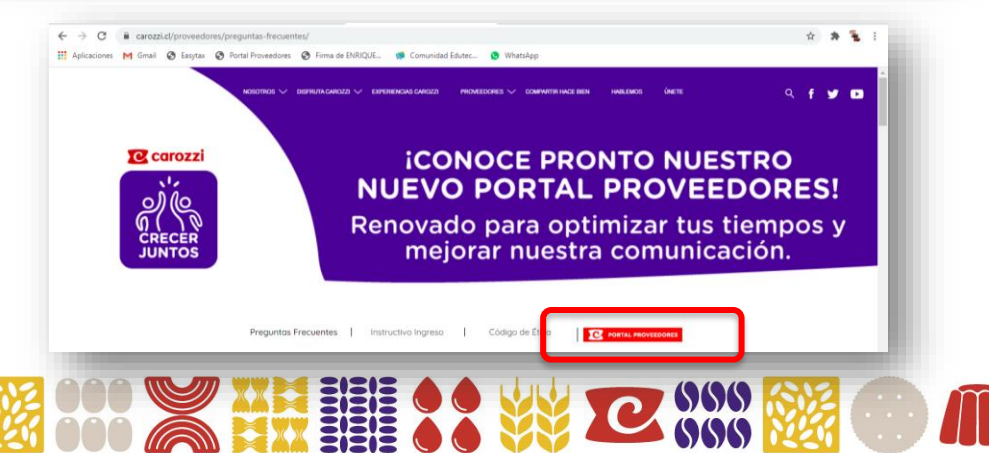

### 6. Ingreso de Usuario y Contraseña

#### **Ingresa los datos de tu empresa para acceder:**

- Rut empresa
- Usuario
- Contraseña

Si es **primera vez que ingresas al Portal**, digita el Rut de tu empresa y presiona el botón registrar, donde puede ocurrir dos casos:

1ro. Que no tengas correo asociado en nuestras bases de datos, para lo cual deberás enviar correo a

[atencionproveedores@Carozzi.cl](mailto:atencionproveedores@Carozzi.cl), indicando el Rut de tu empresa, nombre y correo de usuario que administrará el Portal.

2do. Que si tengas correo asociado, en donde el sistema te enviará correo para digitar clave de acceso nueva, el usuario administrador por defecto será **admin**.

Si **olvidaste tu clave de acceso** deberás indicar Rut y Usuario, luego presiona botón "Recuperar Contraseña", y se enviará un mail automáticamente al correo inscrito para que puedas crear una nueva clave.

Si aun así no puedes acceder, escríbenos a [atencionproveedores@Carozzi.cl](mailto:atencionproveedores@Carozzi.cl)

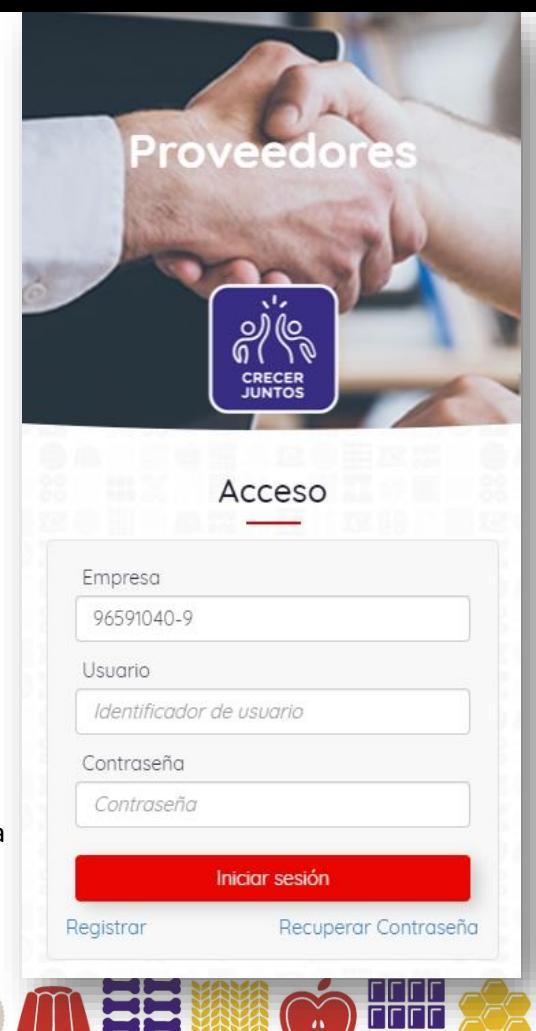

### 7. "Inicio"

Una vez que accediste al portal, nos encontramos con el menú principal en donde podremos ingresar a su funcionalidad en la parte superior de la página, y también de los íconos visibles en la parte inferior de la página como acceso directo . Para ingresar a cada opción, solo debes hacer clic en los íconos visibles.

Además podrás observar en el costado izquierdo de la página, la Razón social del proveedor, y en el costado derecho el usuario conectado.

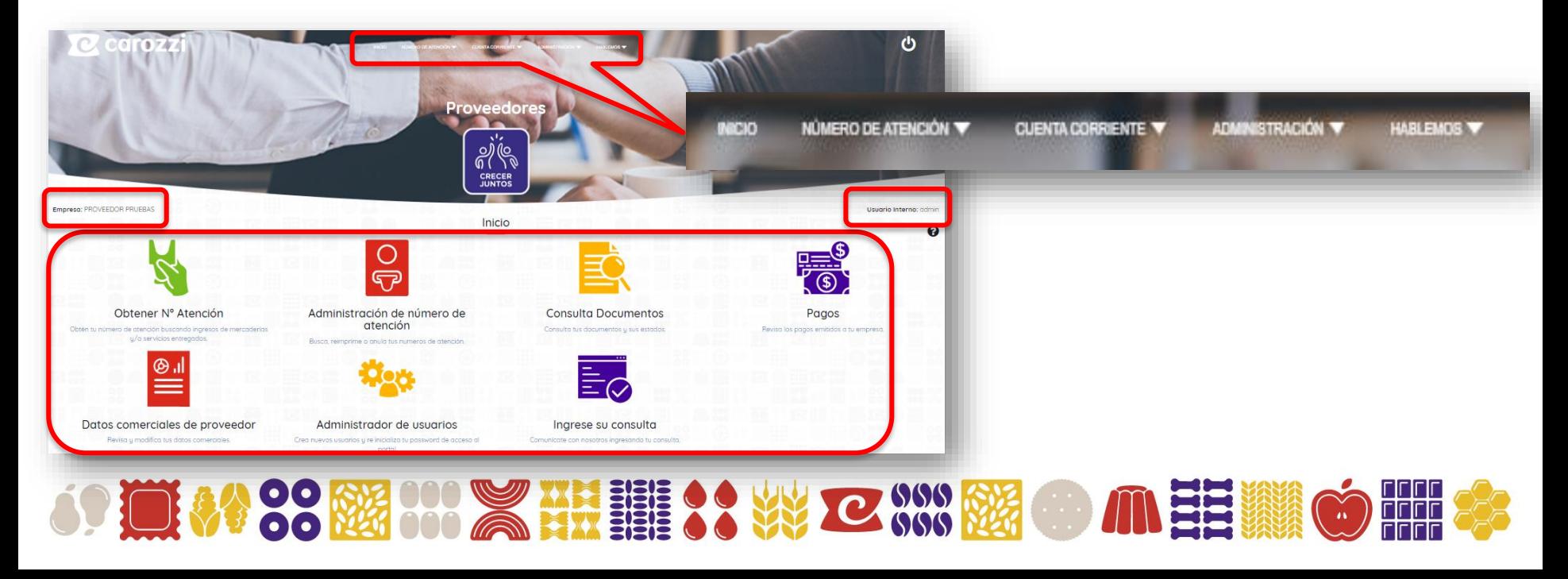

### 8. "Número de Atención"

En esta opción del menú tenemos dos link de acceso que son **"Obtener Número de Atención"** y **" Administración de Número de Atención"**. Veremos cada uno por separado.

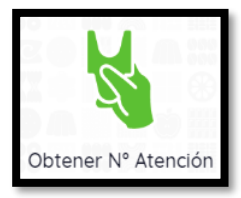

#### **a) "Obtener Número de Atención"**

En esta opción podrás buscar tus ingresos de mercaderías o materiales y servicios aceptados para obtener número de atención (proforma) como modelo para posteriormente poder facturar correctamente.

Una vez dentro te muestra los filtros que deberás seleccionar para efectuar la búsqueda.

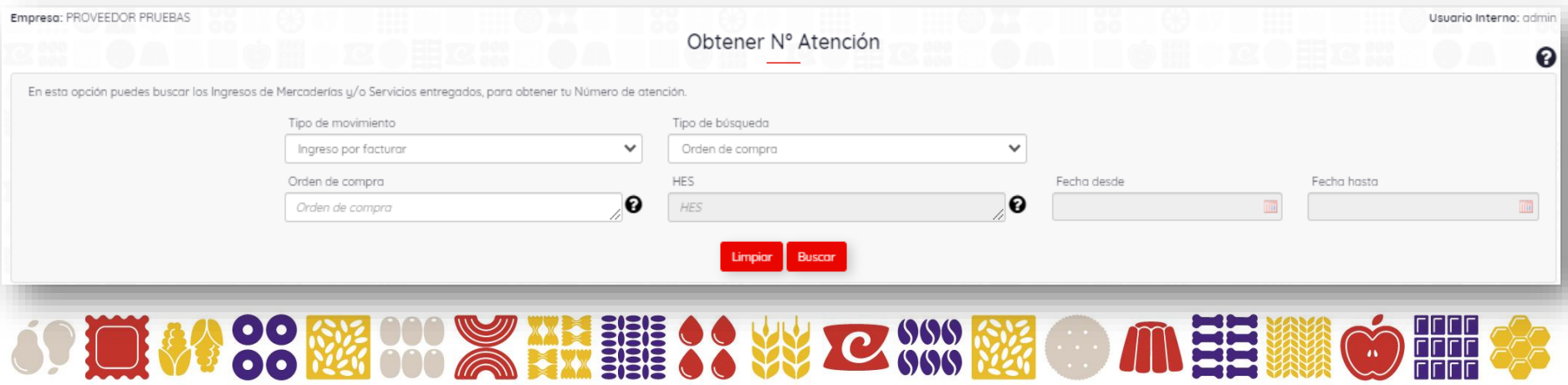

#### **Veamos a continuación los filtros que debes seleccionar para tomar número de atención:**

**1ro. "Seleccionar el Tipo de Movimiento"**

*-* **Ingresos por Facturar.** Aquí encontrarás los ingresos de materiales entregados, y los servicios aceptados, disponibles para facturar.

**- Devoluciones por Acreditar**. Aquí encontrarás las Devoluciones de mercaderías efectuadas, y que no tienes acreditadas.

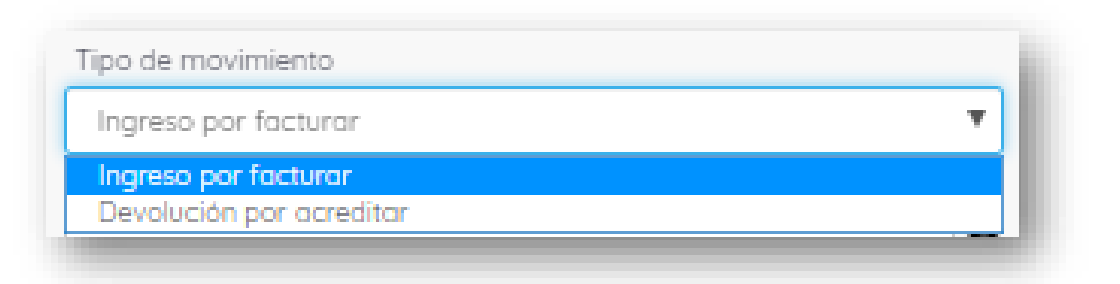

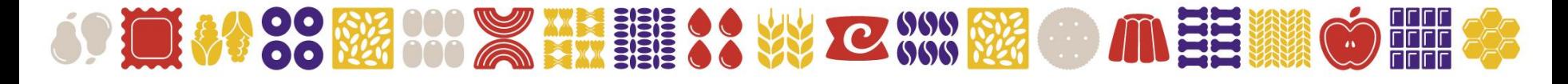

**2do. "Seleccionar tipo de búsqueda"**, aquí tenemos tres opciones para realizar la búsqueda:

- **- Orden de compra.**
- **- HES.**
- **- Rango de fecha.**

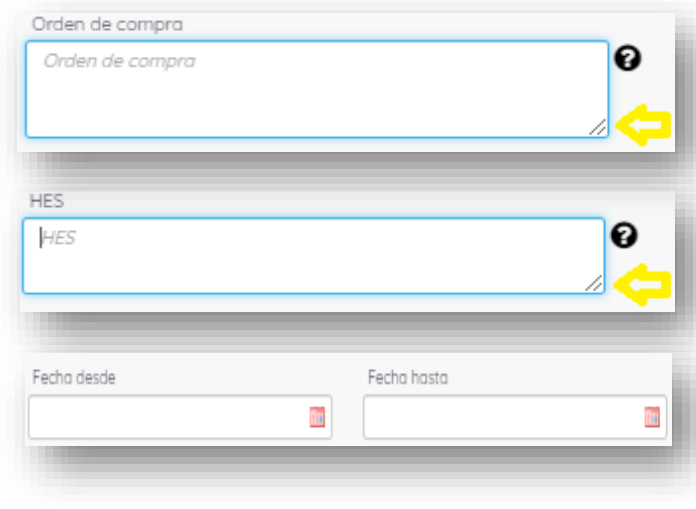

HES.

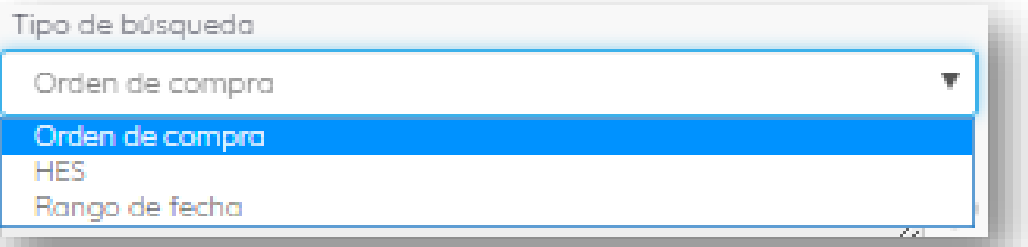

Si escoges las opciones de búsqueda por "Orden de Compra" o por "HES", puedes ingresar una o más OC o HES para efectuar la búsqueda desplazando la esquina derecha de los recuadros, la permanencias de información que muestra el portal será de **90** días desde la fecha de ingreso o aceptación de la HES.

En la opción por **"Orden de Compra"** podrás buscar los ingresos de materiales efectuados o HES aceptadas de esa o esas OC que estén con los procesos completos y dentro del plazo definido de días que estará disponible para que este muestre información.

En la opción por **"HES"**, es sólo para los proveedores que nos prestan servicios, les mostrará las HES que están aceptadas, y dentro del plazo definido que estará disponible para que este muestre información.

Si escoges la opción por **"Rango de fecha"**, debes digitar las fechas entre las cuales quieres buscar los ingresos o HES, la permanencias de información que muestra el portal será de **30** días desde el fecha de ingreso o aceptación de la

#### **3ro.** Una vez definido estos parámetros, podrá realizar la búsqueda haciendo clic en el botón buscar.

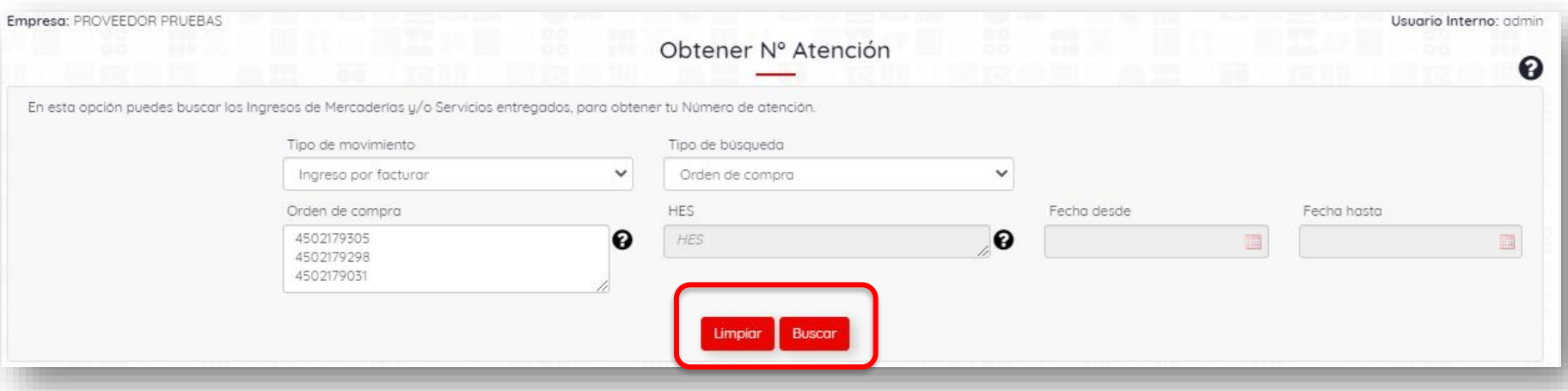

**Observación:** Al buscar, el sistema desplegará la información de las posiciones de una o mas órdenes de compra, estas se detallaran en colores para determinar cómo se procederá al tomar número de atención. A continuación se adjunta el significado de cada color.

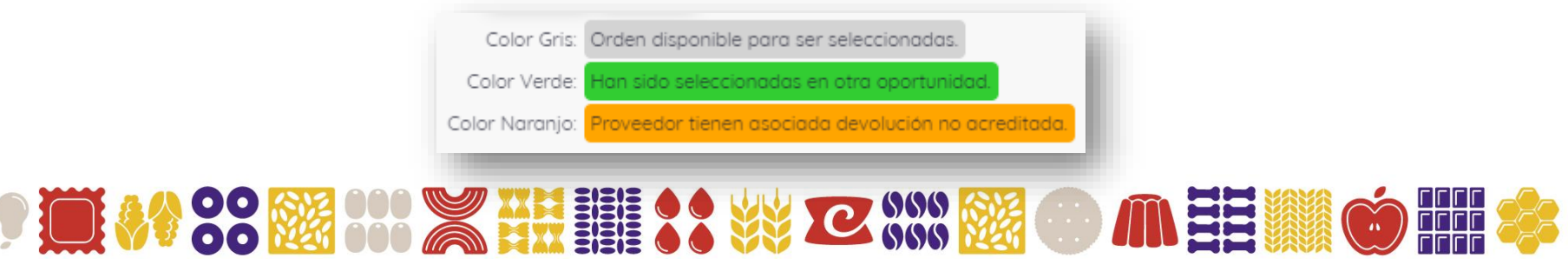

El sistema desplegará un listado con todas las entradas registradas de acuerdo al parámetro de búsqueda, donde deberás seleccionar las posiciones a facturar marcando check en cada recuadro en la parte derecha. A medida que vayas seleccionado las posiciones, en la parte inferior derecha se irá totalizando para determinar el valor neto a facturar, Cuando hayas terminado la selección deberás presionar el botón **"Confirmar Posiciones Seleccionadas"**.

- ✓ A final de cada posición existe un botón con tres puntos, haz clic para obtener mas información del ingreso, como la fecha en que llegó el material a nuestras bodegas y la aceptación del servicio prestado.
- ✓ Previo a la confirmación, deberás validar que la información desplegada este correcta, tanto en valores como en cantidades.
- ✓ Antes de "confirmar las posiciones seleccionadas", y si quieres recibir una copia por correo del número de atención, marca la opción **"enviar por correo"**.
- ✓ Podrás exportar esta información a formatos Excel y PDF.
- ✓ Podrás efectuar búsquedas rápidas en la información desplegada y ordenar por columna haciendo clic en el titulo de cada una.

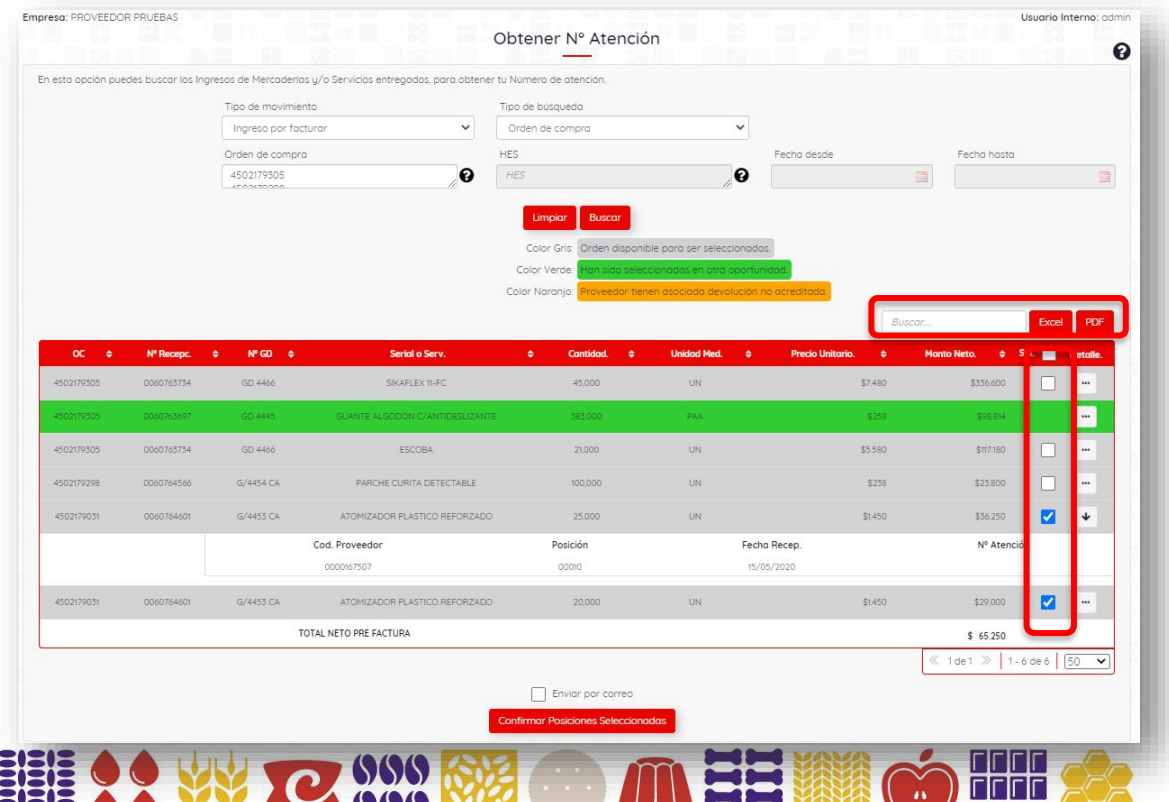

Una vez confirmadas las posiciones seleccionadas, se debe confirmar que esta seguro de esta selección, luego se genera el número de atención mostrando por pantalla y enviándolo por correo electrónico si seleccionaste esa opción, y con la opción de ver el comprobante. Por otro lado las posiciones tomadas se bloquearán en forma automática, dejándolas en color verde, sin dar opción de tomar número de atención nuevamente.

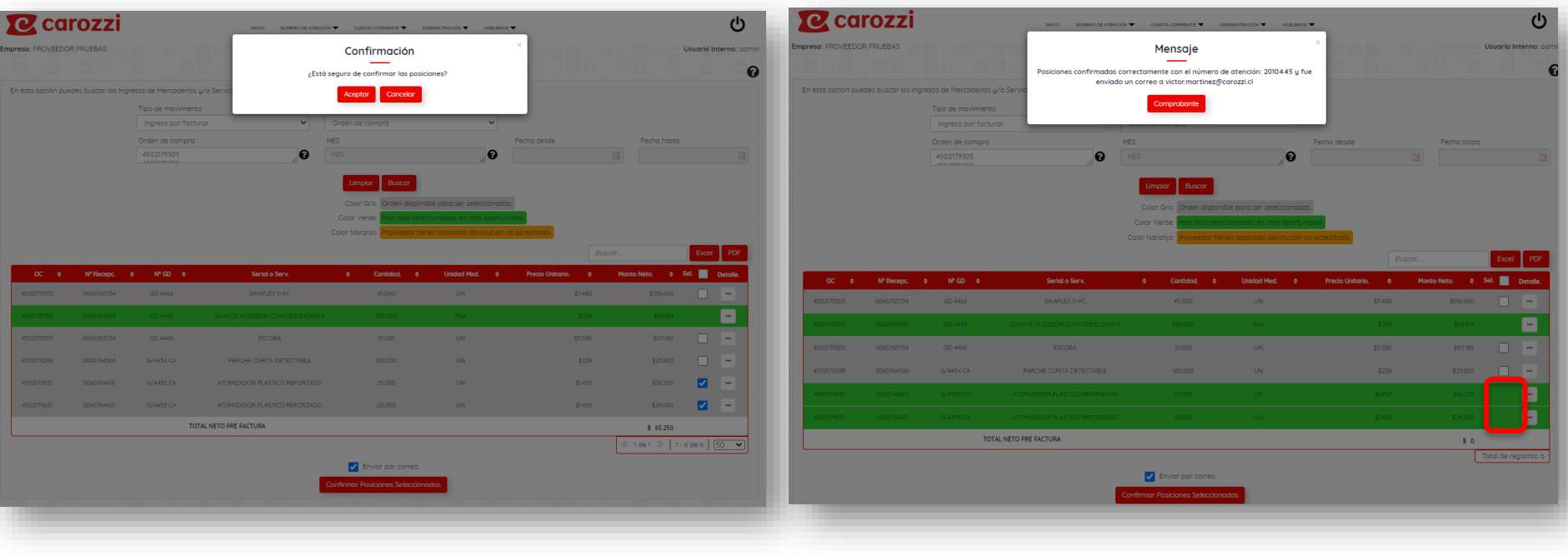

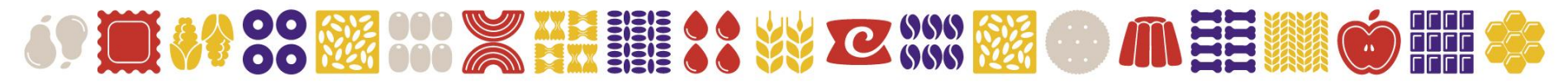

El formato que muestra el portal, llamado "IMPRESIÓN DE PRE - FACTURA" o "IMPRESIÓN DE PRE – NOTA DE CREDITO" (dependiendo cual sea el caso), te servirá de modelo para la confección de la respectivas Facturas o Notas de Crédito, además puedes enviarlo por correo y descargarlo en

Este formulario te entregará los siguientes datos:

#### **Detalle de número de atención.**

- ✓ Fecha y hora de obtención del número de atención.
- ✓ Número de atención
- $\checkmark$  Datos del proveedor.
- $\checkmark$  Datos a quien debe facturar.
- $\checkmark$  Cantidades, precio, y valor neto a facturar.

Este número de atención, debe ser indicado en el campo 802 del XML (nota de pedido), y el número de la orden de compra debe ser indicado en el campo 801 del XML.

**Es importante tener claro, que es una factura por número de atención o un número de atención por factura.**

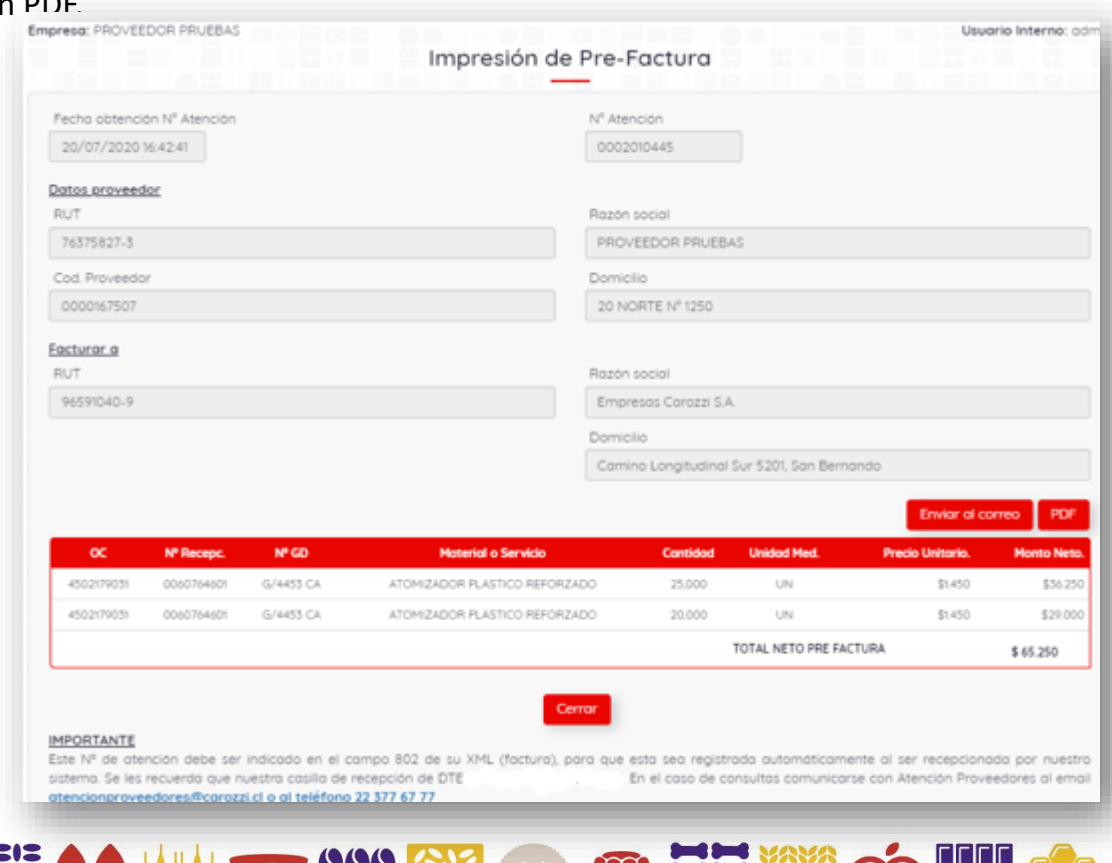

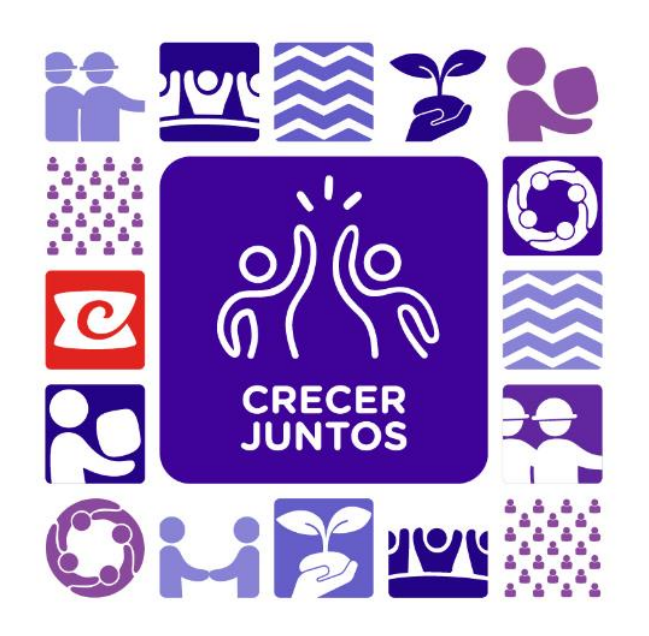

### Importante

Recuerda que nuestra casilla oficial para el envío de DTE a Empresas Carozzi S.A. es:

carozzi\_dte@paperless.cl

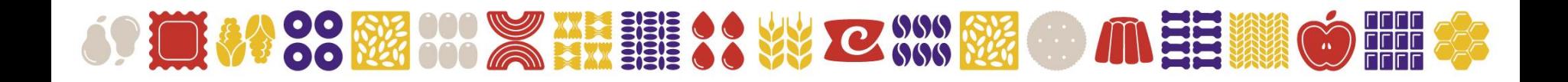

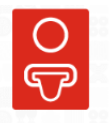

### **b) "Administracion de Número**

Administración de número de atención **de Atención"**

En esta opción podrás buscar, visualizar, enviar, imprimir, y reversar (anular) Número de atención ya obtenidos.

Solo podrás reversar números de atención tomados de ingresos por facturar y que no hayan sido facturados, haciendo clic en este icono  $\mathbf{m}$ Una vez dentro te mostrará los filtros para efectuar las búsquedas.

#### Veamos a continuación los filtros:

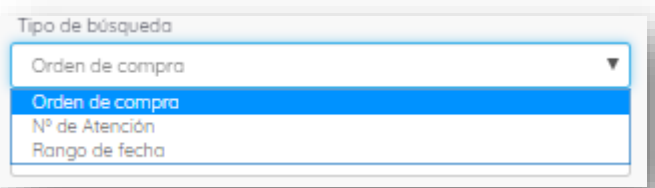

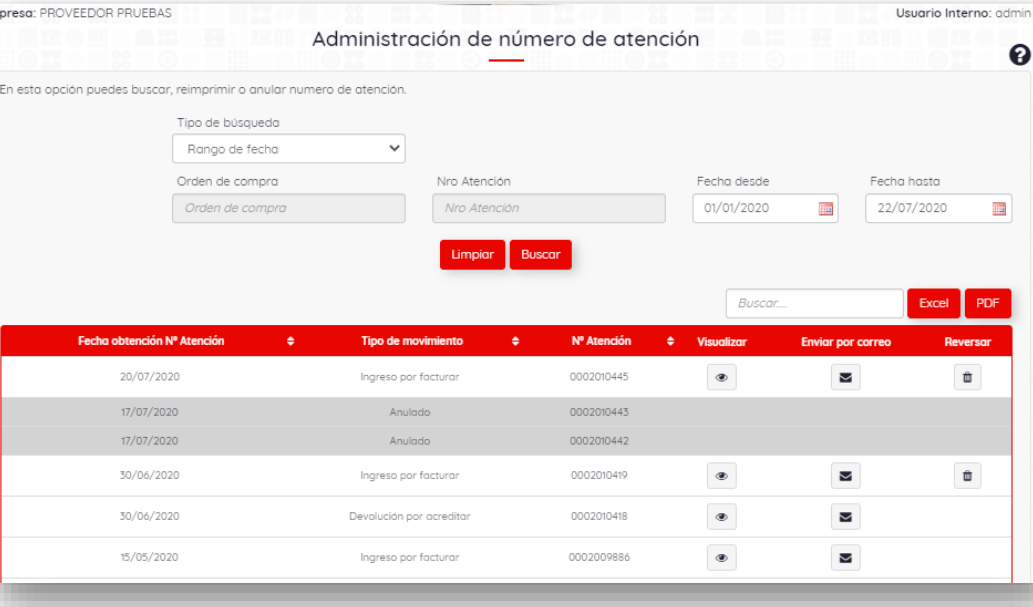

Te entregamos tres **tipos de búsqueda**: por Orden de Compra, Número de Atención, o rango de fechas.

Una vez desplegada la información podrás realizar las gestiones necesarias de acuerdo a lo antes expuesto, además podrás exportar a Excel y PDF, y ordenar por columna haciendo clic en el nombre de cada una.

Em

### 9. "Cuenta Corriente"

**a) "Consulta de Documentos"**

En esta opción del menú tenemos dos link de acceso que son **"Consulta de Documentos"** y **"Pagos"**. Veremos cada uno por separado.

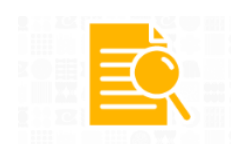

Consulta Documentos

En esta opción podrás consultar por el estado de tus documentos recibidos, estos tienen una permanencia de un año de antigüedad desde la fecha de ingreso a nuestro sistema, por lo que podrás conciliar los documentos emitidos, además en esta opción podrás proyectar el flujo de pago con aquellos documentos que están **"Por Pagar"** con su fecha de vencimiento. Existen dos opciones de búsqueda, por número de documento, o por rango de fechas si quieres consultar por varios de estos.

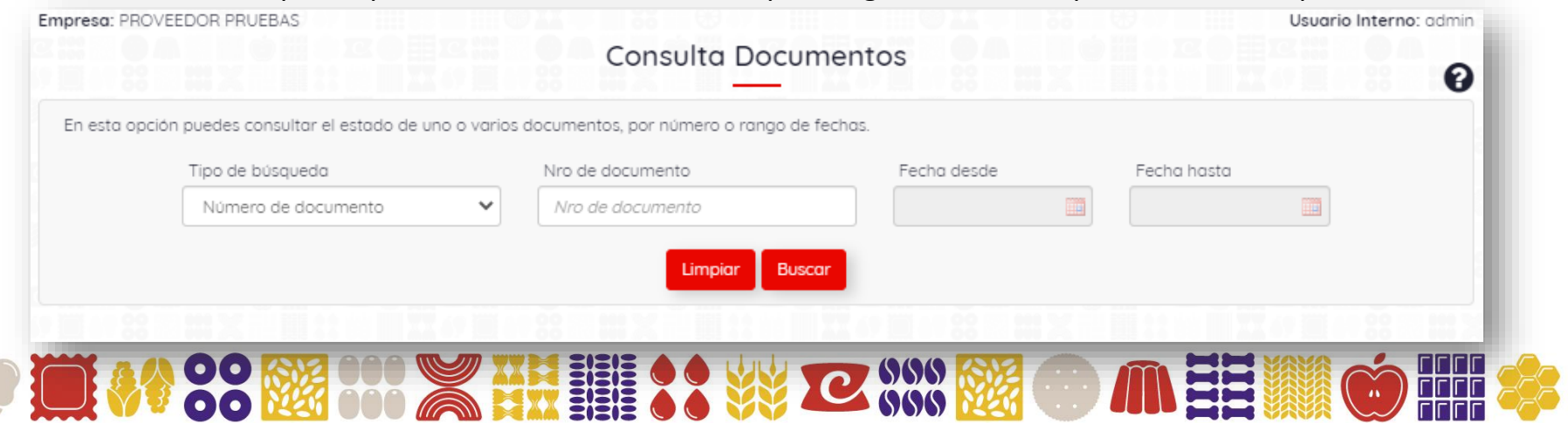

Aquí encontraras el detalle de cada documento y su estado, indicando: **Tipo de documento, Referencia de Documento, Fecha de emisión, Fecha de Pago, Monto y Estado del documento.**

#### **Estados de documentos:**

- ✓ **POR PAGAR:** documento ingresado a nuestro sistema en condiciones de ser pagado en su fecha de vencimiento.
- ✓ **POR PAGAR EN REVISIÓN:** documento ingresado a nuestro sistema, con bloqueo de pago.
- **PAGADO:** documento ingresado a nuestro sistema, y pagado.
- ✓ **PENDIENTE DE REGISTRO:** documento recepcionado pero pendiente de ingreso a nuestro sistema.
- ✓ **RECLAMADO SII:** documento recepcionado, pero reclamado (rechazado) en el SII.

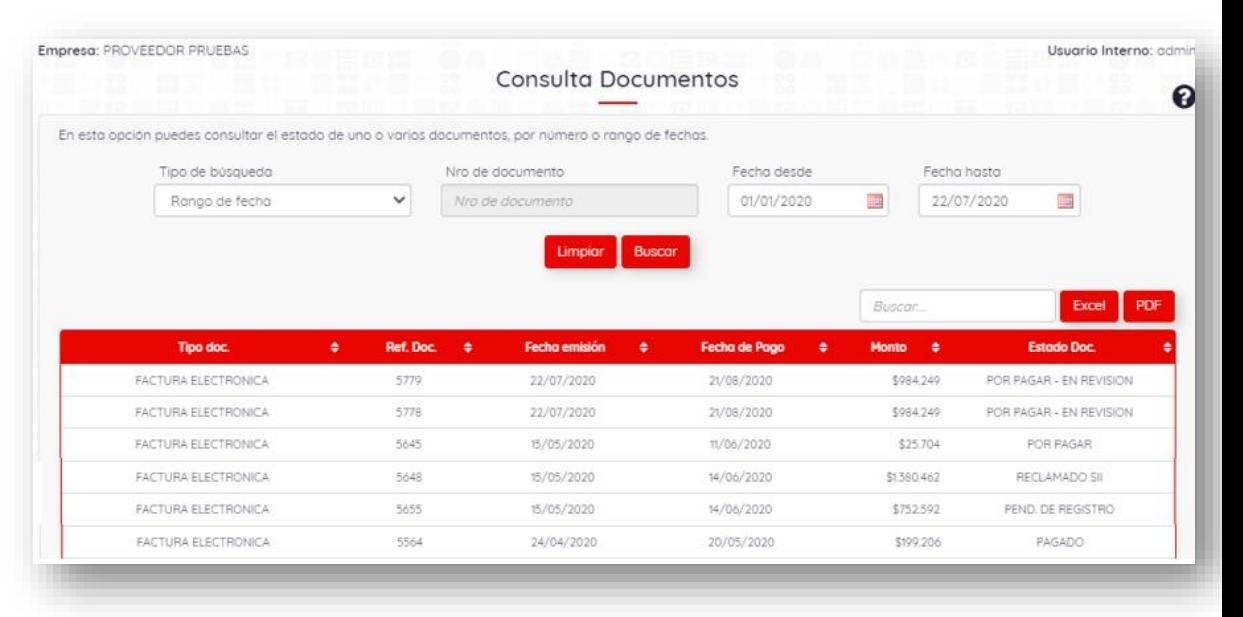

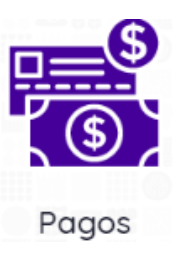

### **b) "Pagos"**

En esta opción podrás consultar tus pagos generados en nuestro sistema con un año de antigüedad desde la fecha de emisión del pago, además podrás conciliar cada pago realizado. Existen dos opciones de búsqueda: por número de documento, o por rango de fecha.

Aquí encontraras el detalle de cada pago realizado, indicando:

#### **Tipo de documento, Número Documento, Fecha de emisión, Monto, y Banco.**

Haz clic en el botón con tres puntos, para ver el detalle de los documentos pagados.

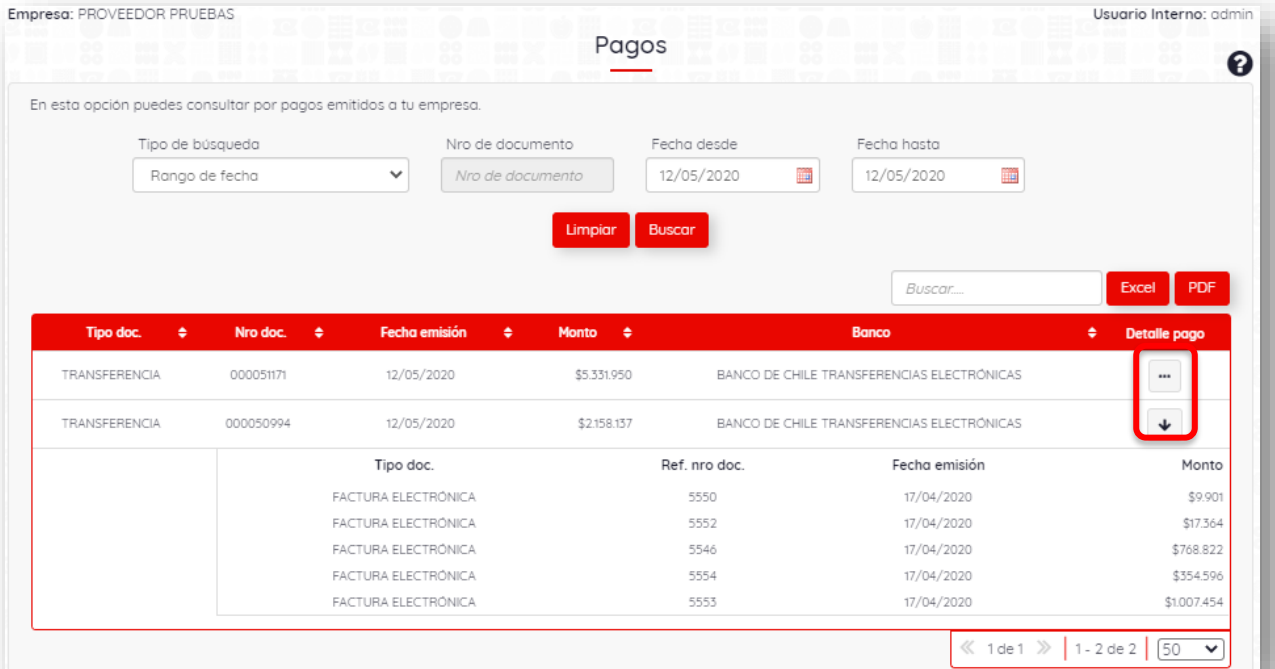

### 10. "Administración"

En esta opción del menú tenemos dos link de acceso que son **"Datos Comerciales de proveedor"** y **"Administrador de Usuarios"**. Veremos cada uno por separado.

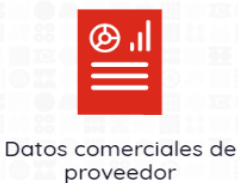

#### **a) "Datos Comerciales de Proveedor"**

En esta opción podrás ver los datos básicos y bancarios de tu empresa, para tu validación y gestión de modificación si corresponde.

Puedes modificar los campos habilitados, e ingresar un comentario, luego seleccionar el botón **"Enviar Solicitud"** y la recibiremos para gestionar los cambios. Te llegará un correo con la solicitud, esta opción solo lo puede realizar el usuario administrador.

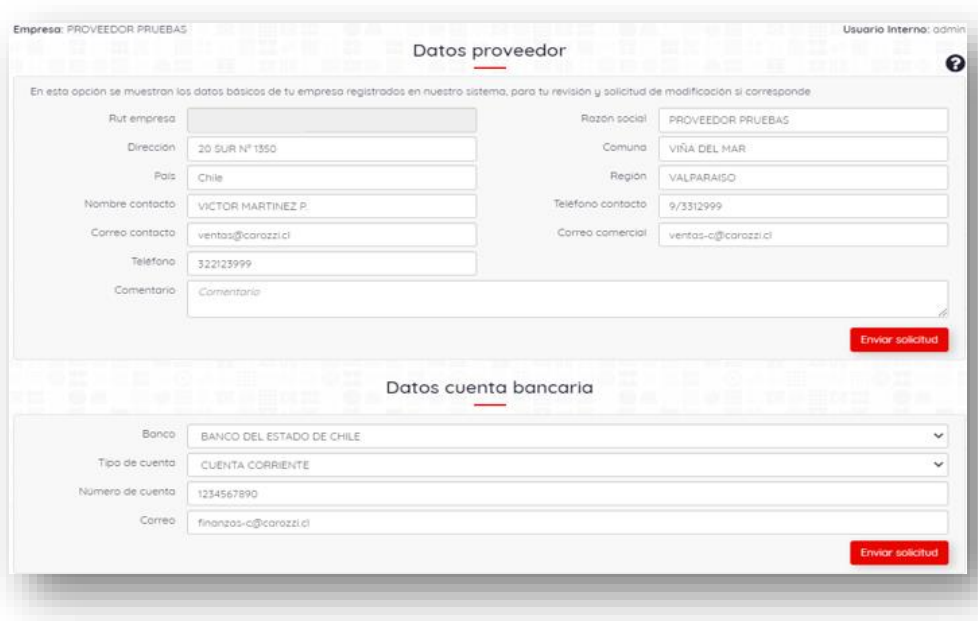

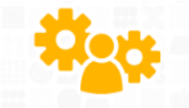

#### **b) "Administrador de Usuarios"**

Administrador de usuarios

En esta opción que esta disponible solo para el usuario administrador, podrá **crear, editar, y eliminar usuarios, además de reinicializar claves de acceso al portal**, solo se podrán crear 4 usuarios, un administrador y tres usuarios.

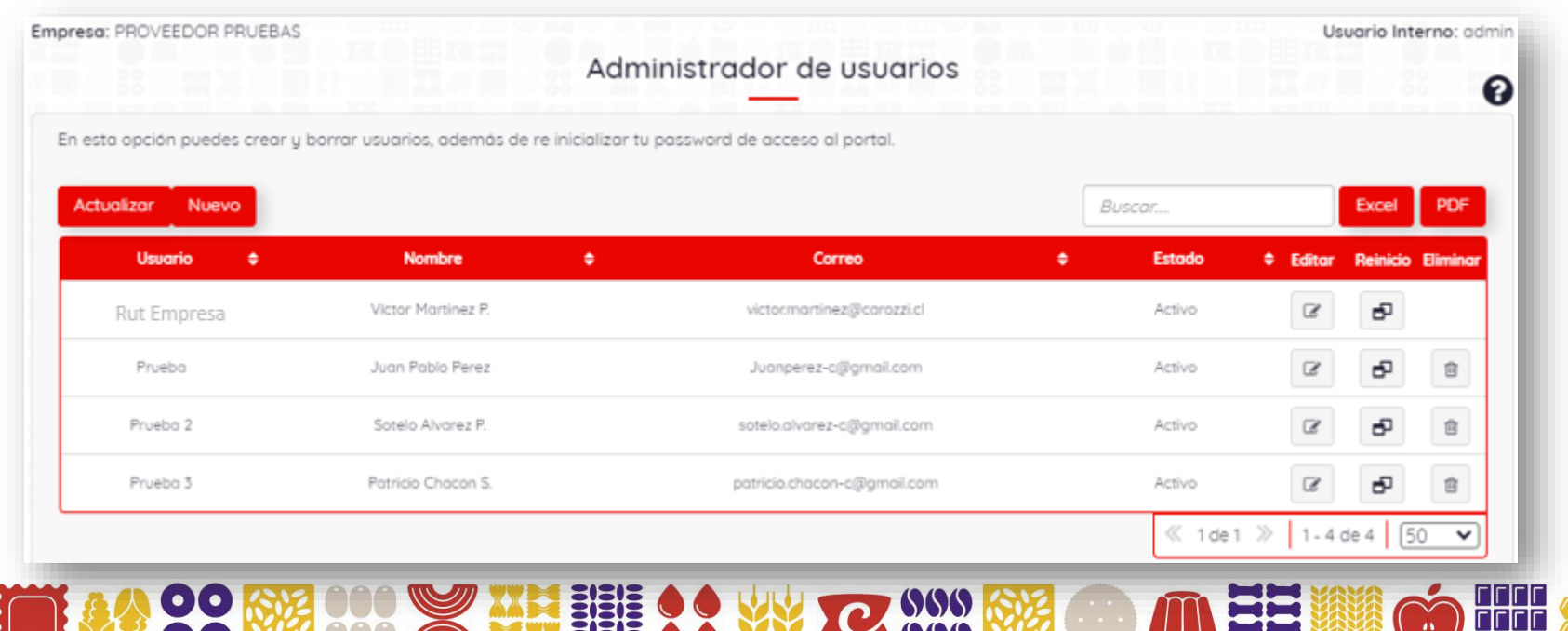

**1ro. "Crear Usuario",** haz clic en el botón **Nuevo,** y se abrirá una sección para registrar los datos del nuevo usuario. Para finalizar presiona el botón guardar, esto enviará un correo electrónico al usuario creado con el link para acceder al portal.

**2do. "Editar",** Haz clic en el botón **Editar** si quieres cambiar el nombre o correo del usuario. Para finalizar presiona el botón guardar.

88 键

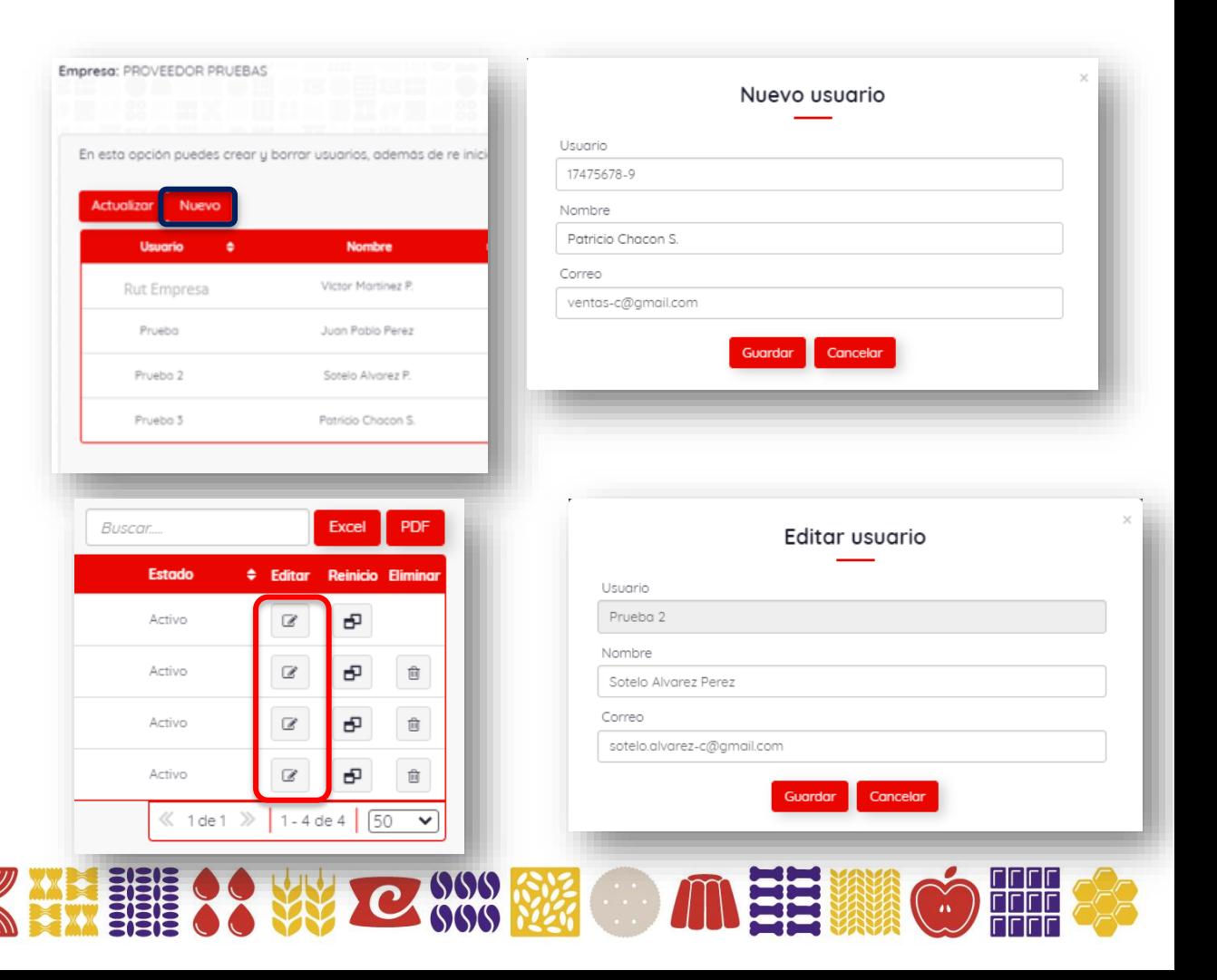

**3ro. "Eliminar",** si quieres eliminar un usuario haz clic en el botón **Eliminar,** para finalizar confirma esta acción.

El usuario administrador no podrá ser eliminado, solo editado. Si cambió el administrador, deberás solicitar a nuestros ejecutivos mediante la opción hablemos o enviando un correo, editar nombre y correo electrónico.

**4to. "Reinicio",** Si olvidaste tu clave o quieres asignar una nueva, haz clic en este botón y te llegará un correo con un link para recuperar la contraseña.

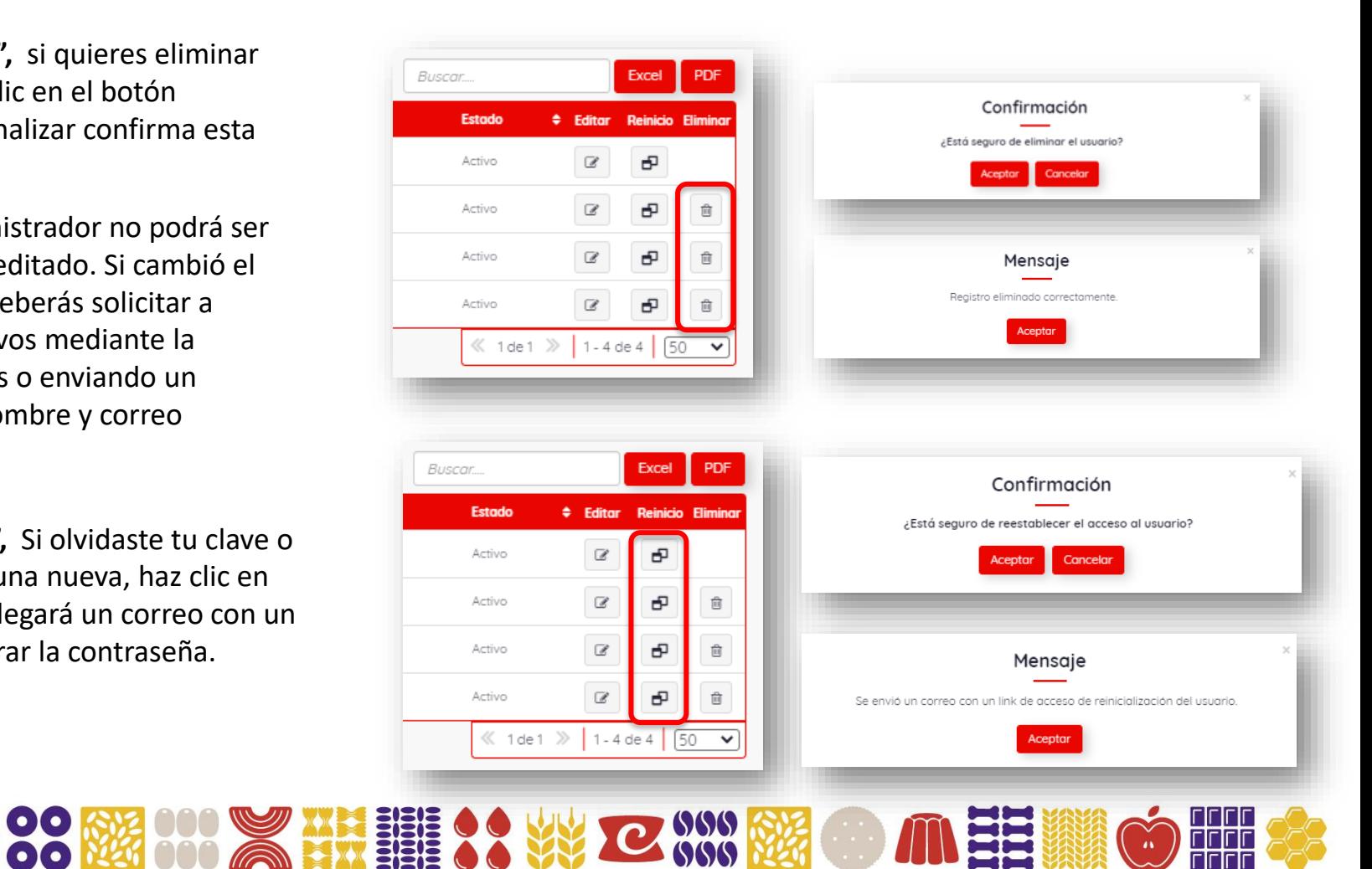

### 11. "Hablemos"

En esta opción del menú hay un link de acceso que es **"Ingrese su Consulta"**.

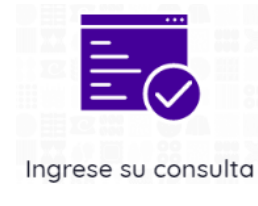

#### **a) "Ingrese su Consulta"**

En esta opción podrás realizar las consultas **directamente** con nuestros ejecutivos para una respuesta oportuna, quedando un registro de cada mensaje con su estado y con un año de antigüedad desde la fecha de actual.

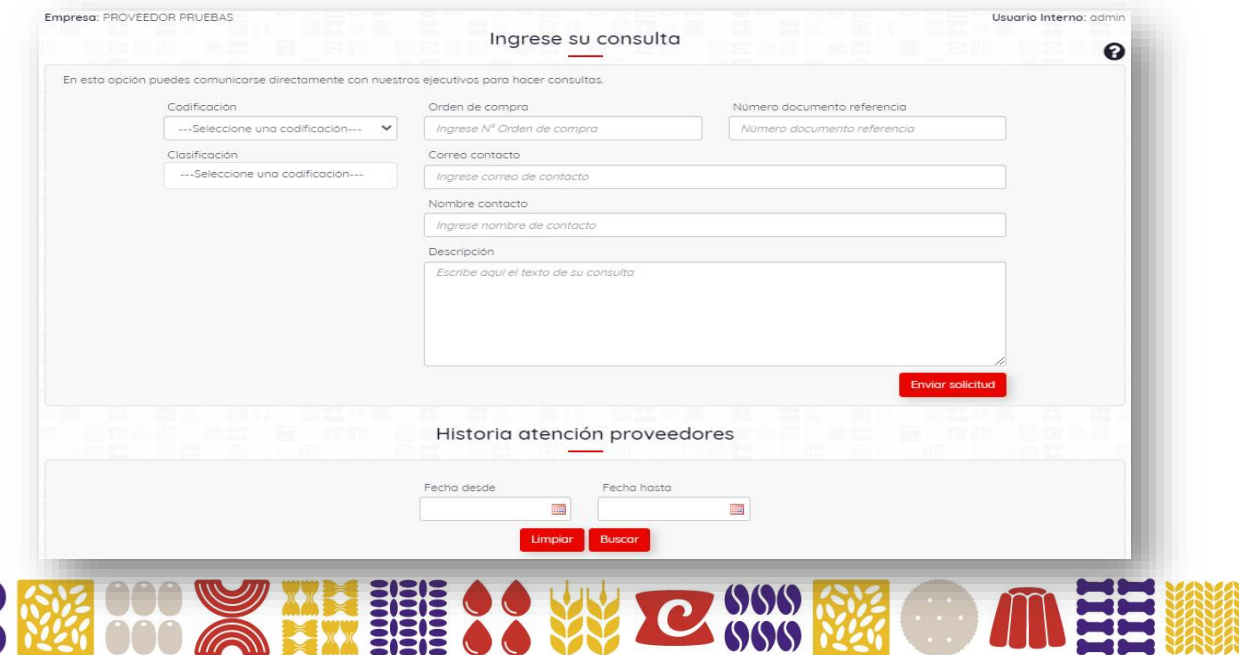

**1ro. "ingresar consulta",** selecciona la **"codificación"** y luego la **"clasificación"** que identifique tu tipo de consulta. Luego ingresa los datos, y presiona el botón **"Enviar Solicitud".** Es muy importante que ingreses el correo electrónico y el nombre para entregar una oportuna respuesta.

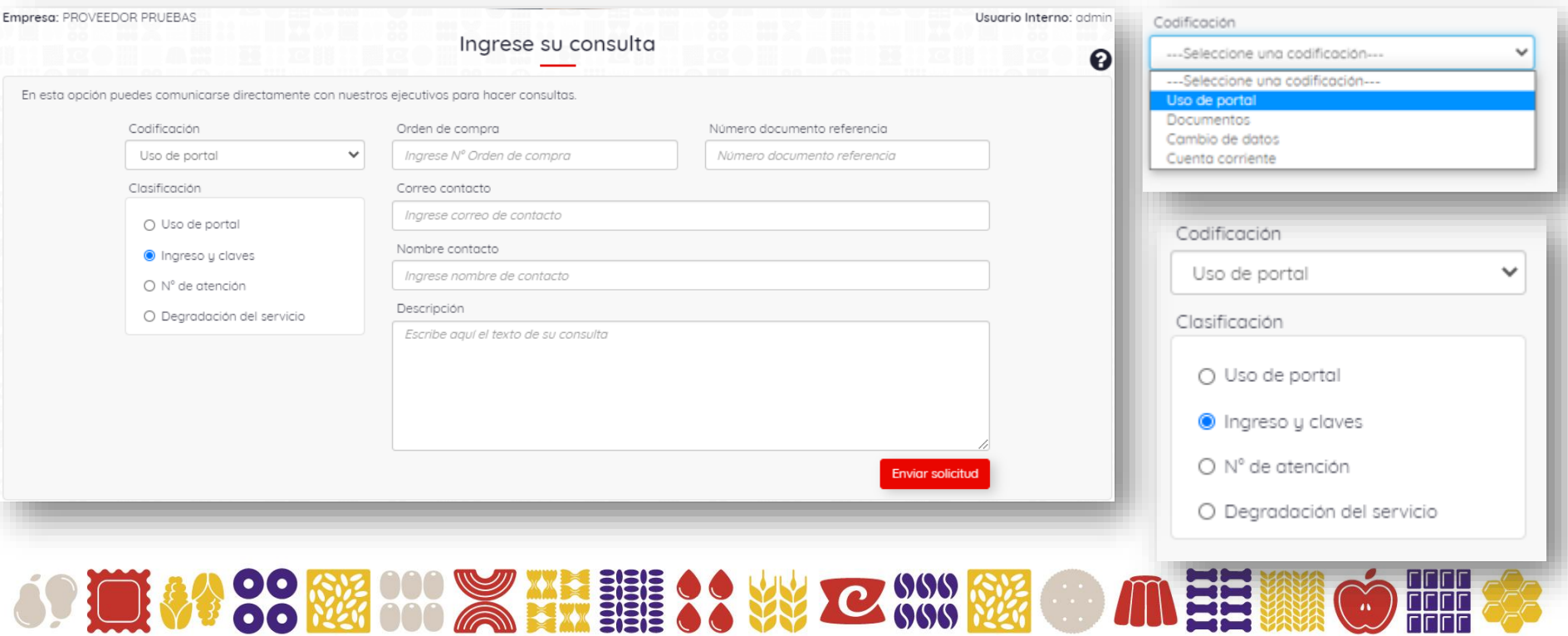

**2do. "Historia Atención de Proveedores",** en esta opción podrás revisar tus consultas realizadas buscando por rango de fechas. Ahí podrás ver si tu caso aún esta pendiente de resolver o ya esta cerrado. Además podrás ver el mensaje que agregaste en la descripción, haciendo clic en el botón con los tres puntos.

#### **Las columnas a visualizar son:**

Número de Caso, Fecha, Codificación, Clasificación, Tipo, Estatus y Detalle.

**DO 613** 

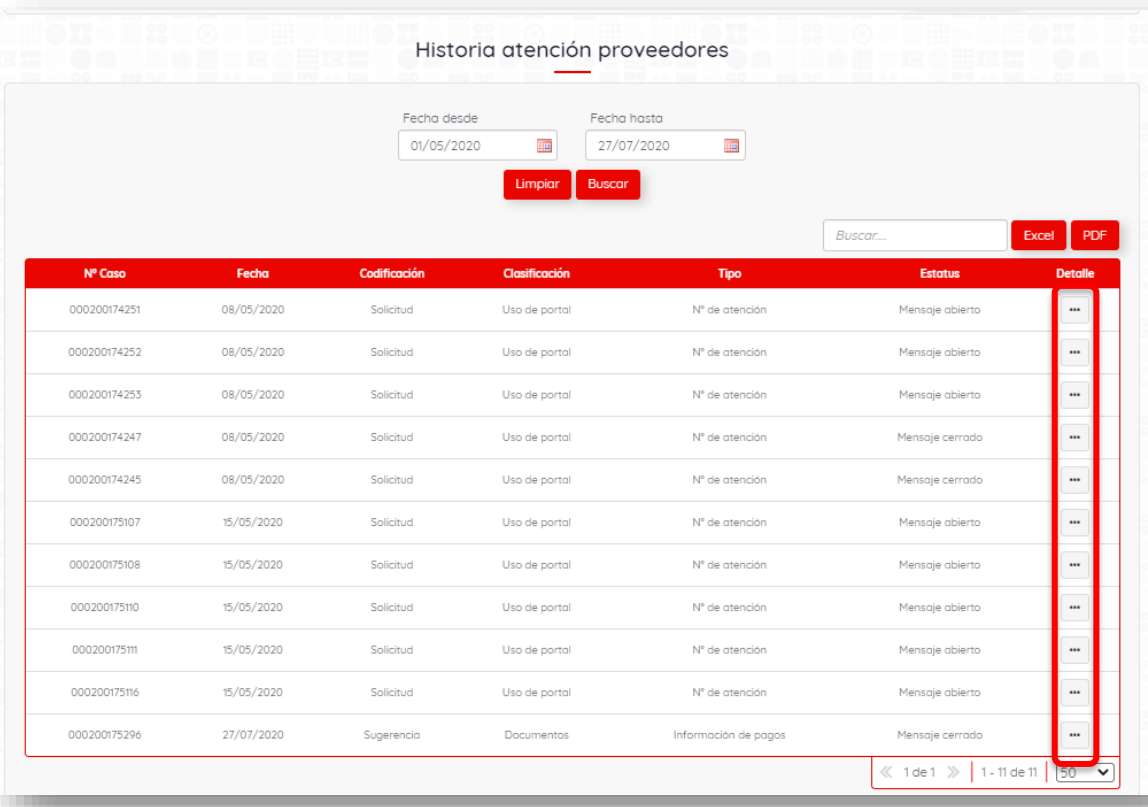

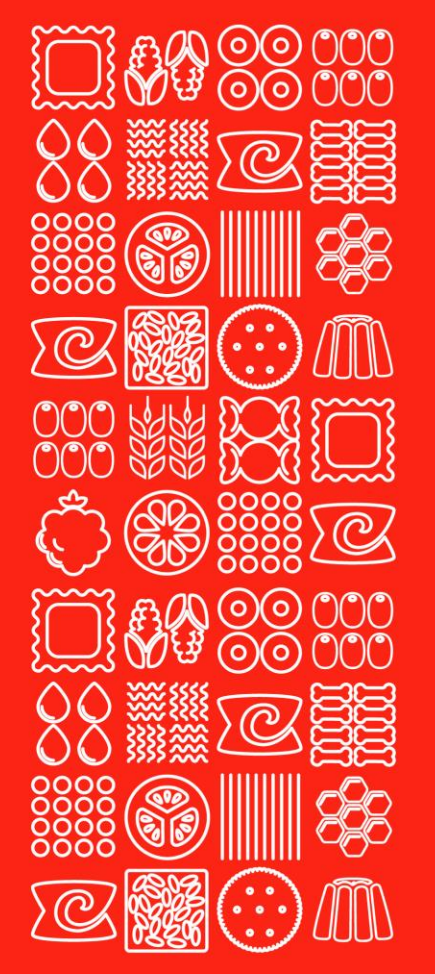

# *CLAVES DEL ÉXITO*

✓ *Participación activa de nuestros Proveedores*

✓ *Comunicación*

*Muchas gracias.*

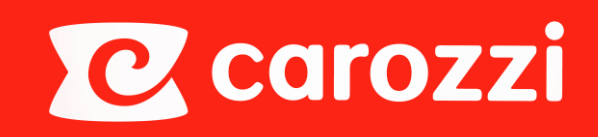

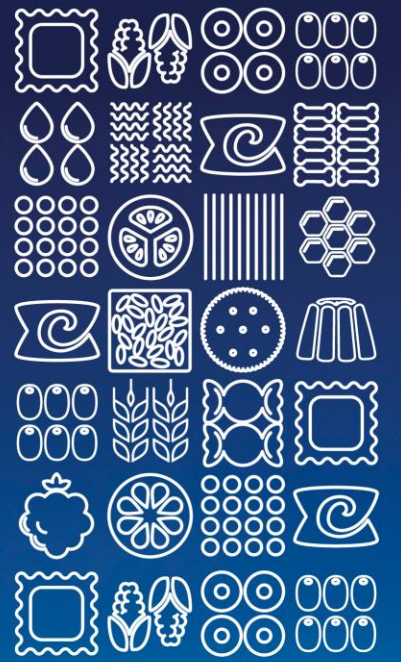

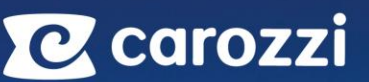

Camino Longitudinal Sur, Av. Diego Portales 5201, Santiago, San Bernardo, Región Metropolitana, Chile T (562) 23776400

www.carozzi.cl

Carozzi Hablemos

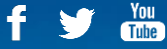